## > INSERIMENTO E CONDIVISIONE DOCUMENTI / PROGRAMMI

- 1. Creazione "Cartella" (Coordinatore di Classe; durata della procedura 10-20 s):
	- a. Accedi al portale ARGO didUP con le tue credenziali e vai alla sezione "Didattica" e poi sottosezione "Programmazione Didattica":

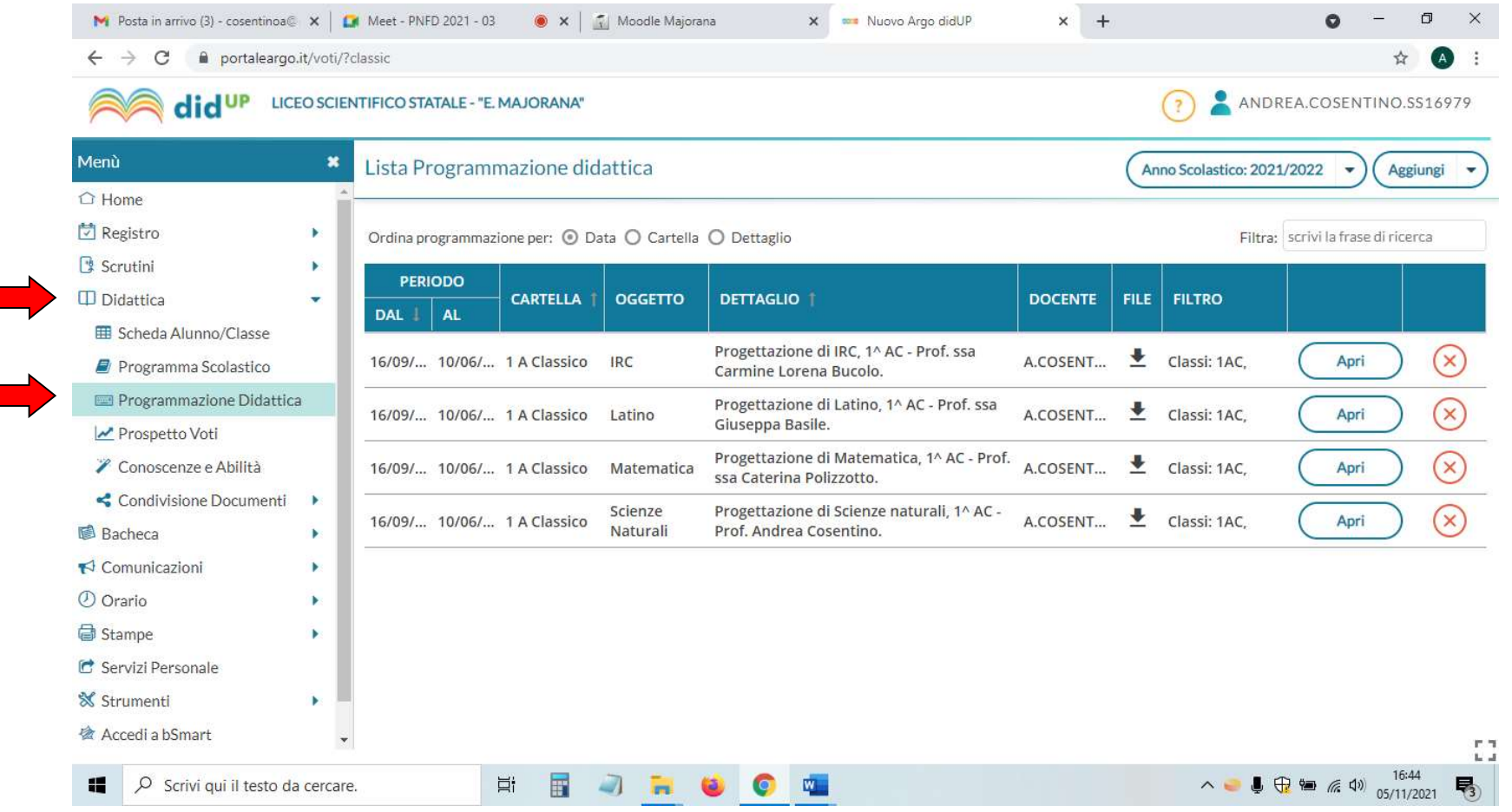

## b. Clicca sul triangolino nero in corrispondenza dell'icona "Aggiungi" e "Gestione Cartelle"

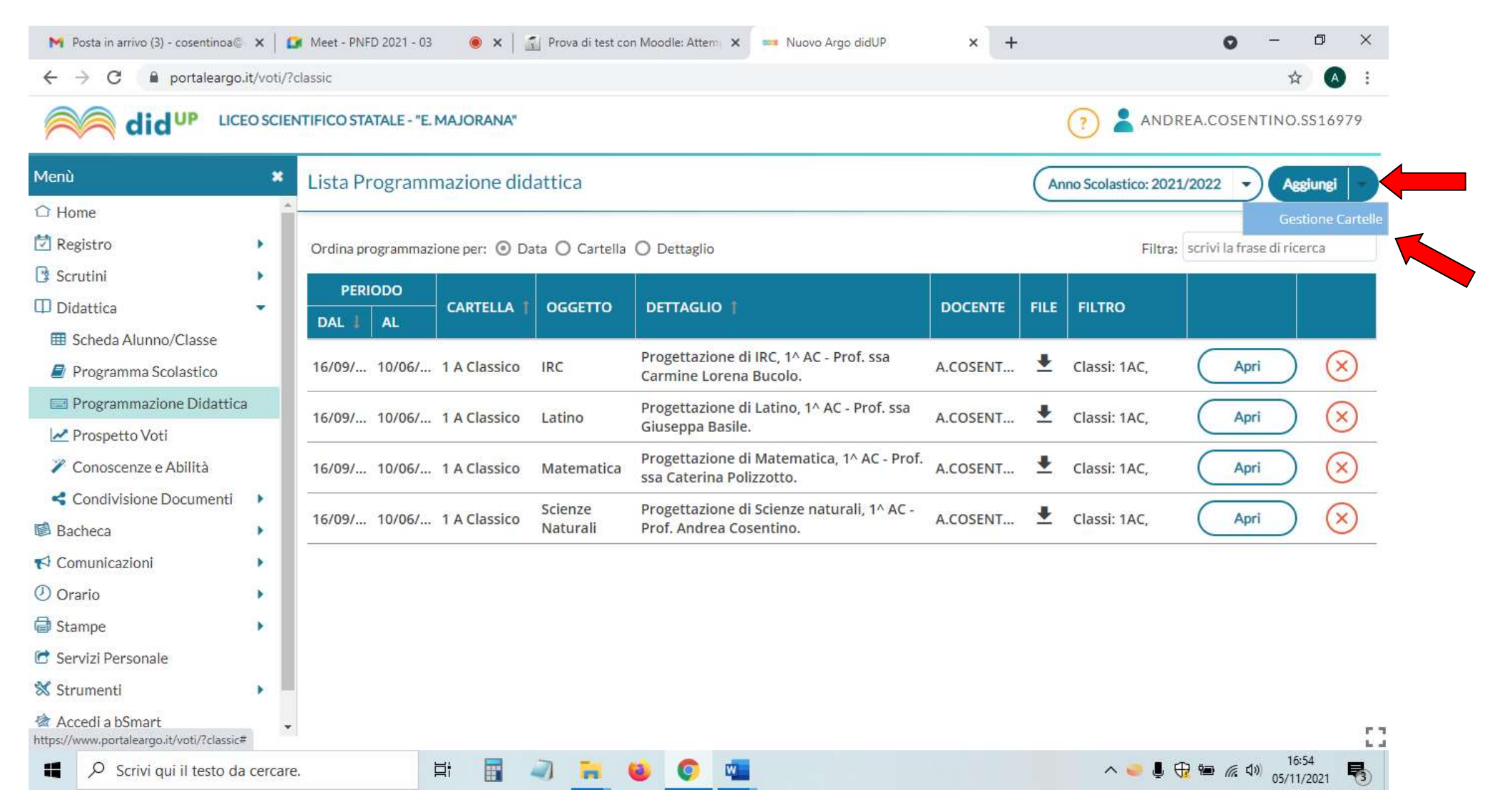

## c. Dai il nome alla tua nuova cartella (es. "Classe - Sezione - Indirizzo") e "Salva":

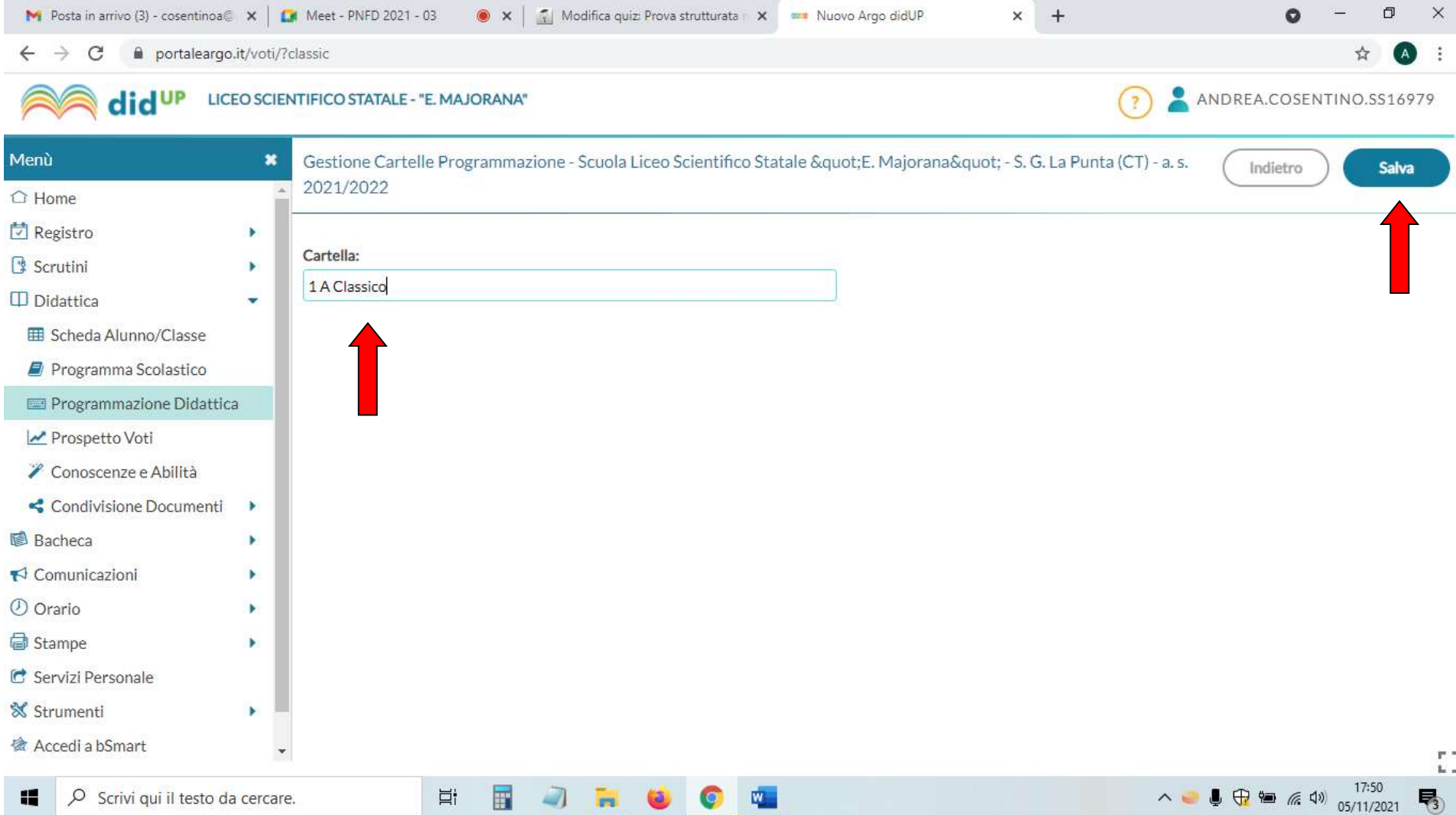

## 2. Inserimento della Progettazione di classe individuale, generale, di Ed. Civica (Docente; durata della procedura 60 s circa):

a. Segui i passaggi in 1.a e 1.b, e clicca sulla parola "Aggiungi" per caricare il documento dal tuo PC:

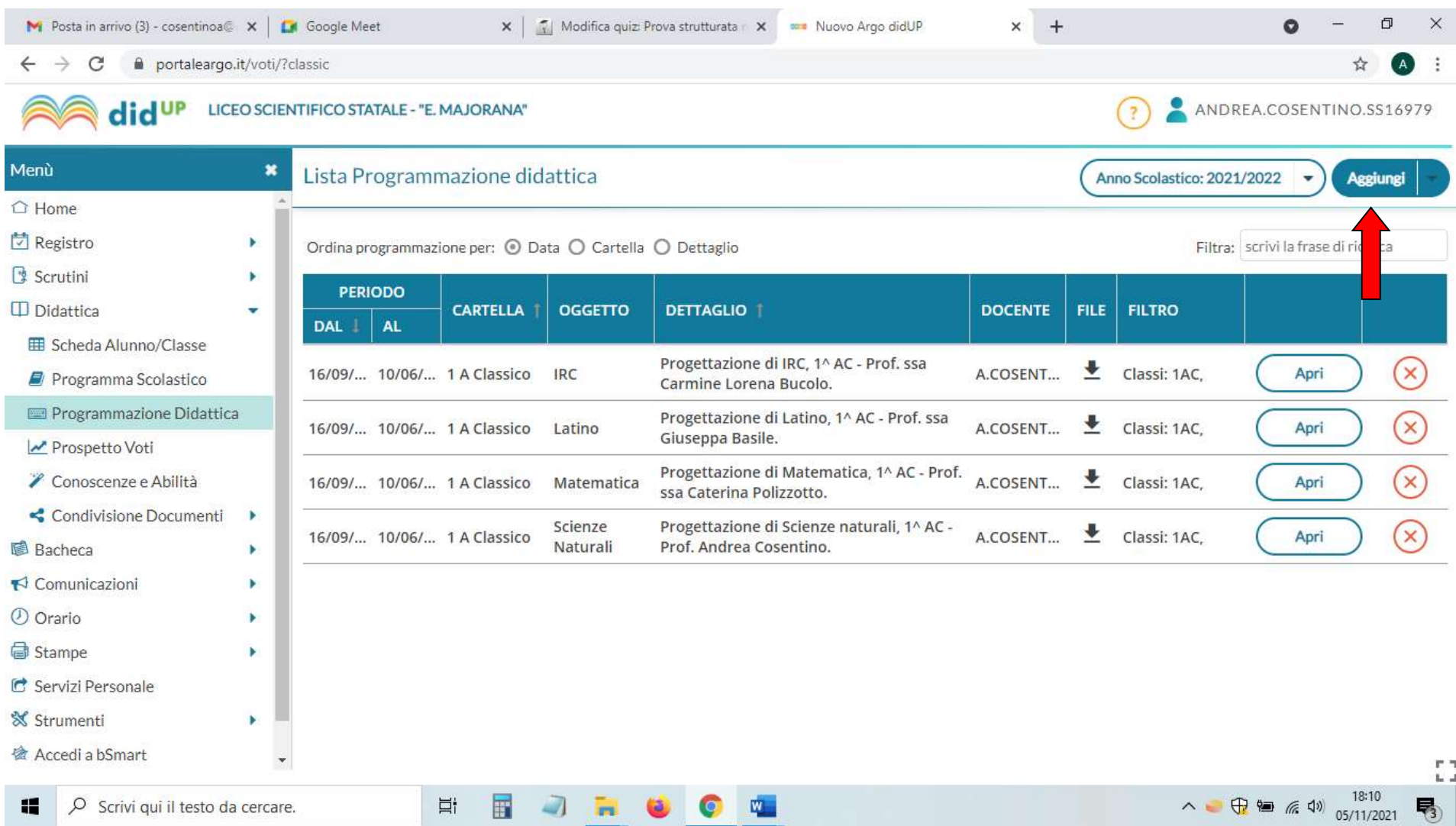

3. Compila i vari campi richiesti e seleziona dal menù a tendina la Cartella generata, relativa alla relativa classe ("Cartella"). Quindi clicca "Sfoglia" per selezionare e caricare il documento pdf da caricare dal tuo PC:

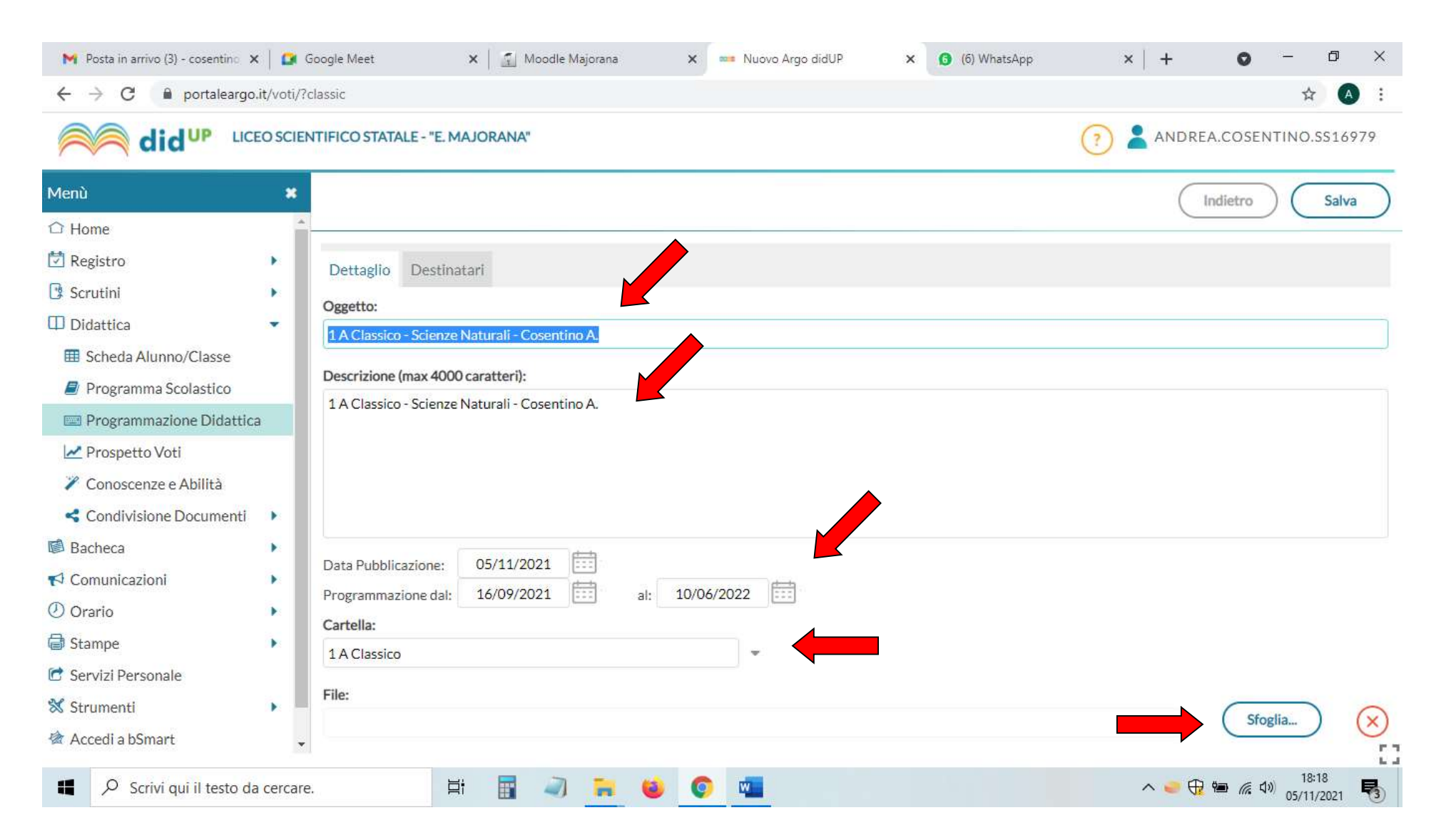

4. Vai alla sezione "Destinatari > Filtro Classi", seleziona "Classi singole" e su "Scegli" metti la spunta sulla classe interessata; scegli "Qualsiasi" su "> Filtro materie". Infine "Salva":

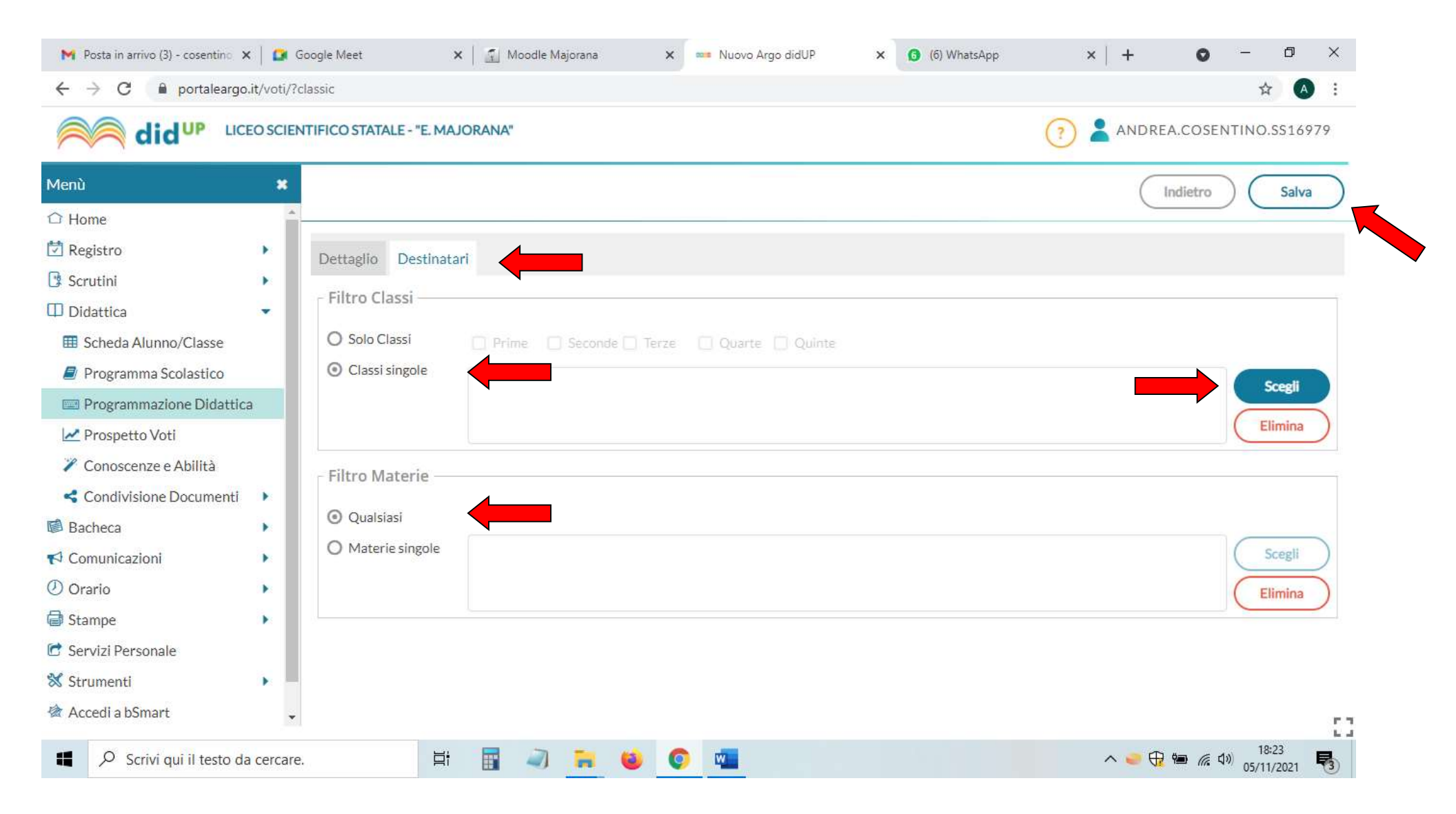